## **AKASO**

# アクション カメラ **V50** Pro

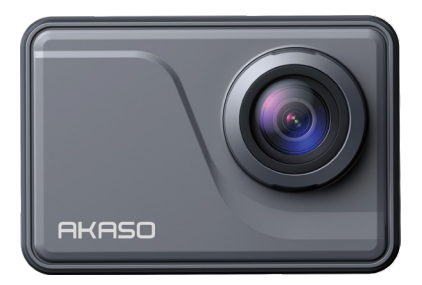

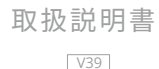

## <span id="page-1-0"></span>目次

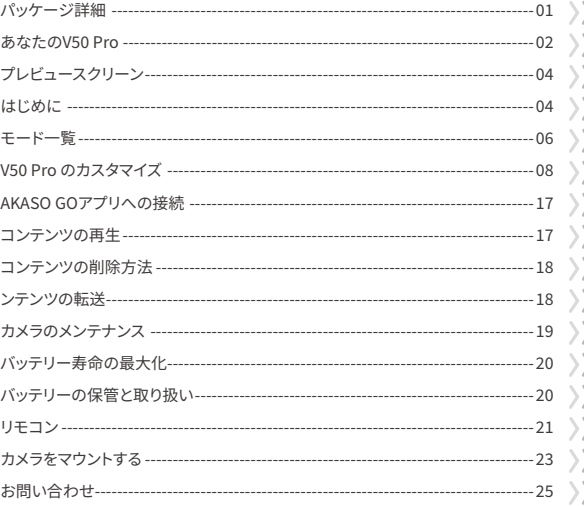

<span id="page-2-0"></span>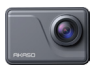

V50 Pro  $x<sub>1</sub>$ 

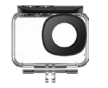

 $\times 1$ 

防水ケース

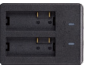

充雷器  $x<sub>1</sub>$ 

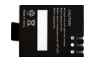

バッテリー  $x<sub>2</sub>$ 

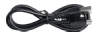

USBケーブル  $x<sub>1</sub>$ 

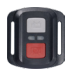

リモコン  $x<sub>1</sub>$ 

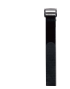

リモコンリストバンド 保護バックドア カメラフレーム  $x<sub>1</sub>$ 

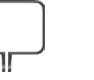

ヘルメットマ ウント x 2

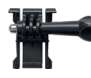

バックル取り付け部  $x<sub>1</sub>$ 

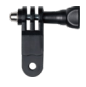

Fブラケット  $x_1$ 

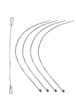

テザー  $\times$  5

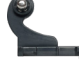

 $x<sub>1</sub>$ 

Jブラケット  $x<sub>1</sub>$ 

Eブラケット

 $x<sub>1</sub>$ 

レンズクロス

 $x<sub>1</sub>$ 

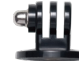

Aブラケット  $x<sub>1</sub>$ 

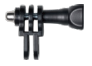

 $x<sub>1</sub>$ 

Cブラケット  $x<sub>1</sub>$ 

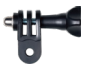

Dブラケット  $x<sub>1</sub>$ 

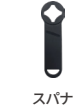

 $x_1$ 

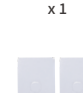

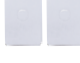

Hブラケット

両面テープ  $x<sub>2</sub>$ 

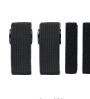

包帯  $x<sub>4</sub>$ 

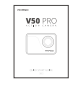

クイックスター  $\overline{H}$  $\overline{H}$  $\overline{H}$  $\overline{K}$  $\overline{K}$  $\overline{K}$ 

<span id="page-3-0"></span>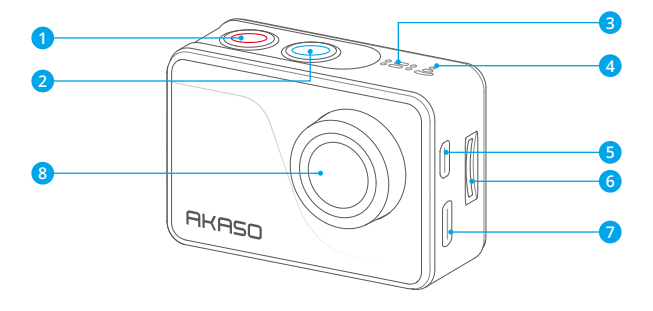

- <mark>1</mark> 電源/モード/終了ボタン
- 2 シャッター/OK/Wifiボタン
- B MIC
- <mark>4</mark>)Wifiインジケーター
- <mark>5</mark> Micro HDMI ボート
- <mark>6</mark> メモリカードスロット
- <mark>7</mark> USB/外部マイクボート
- レンズ 8

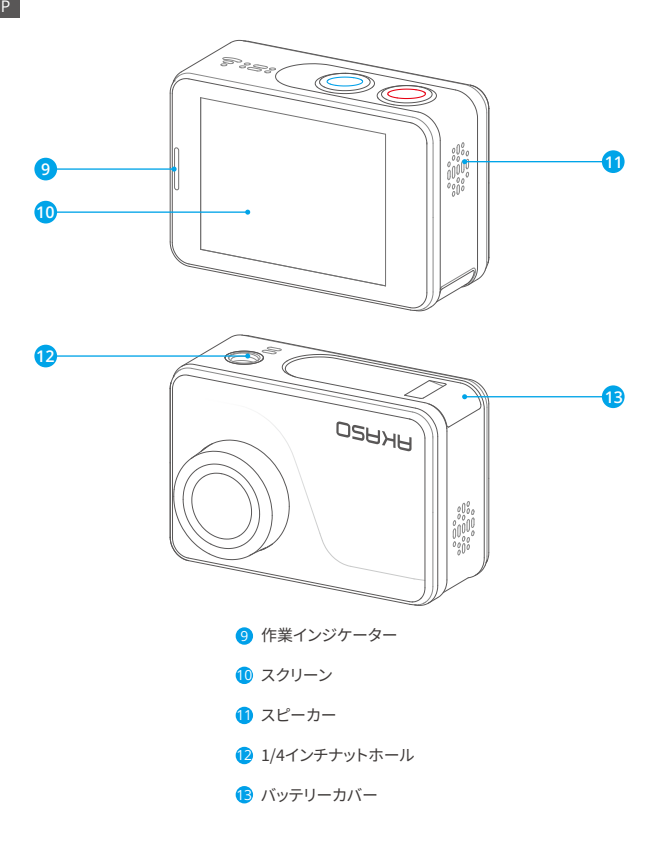

ご注意 : 防水ケースに入ると、カメラは録音しません。

<span id="page-5-0"></span>JP

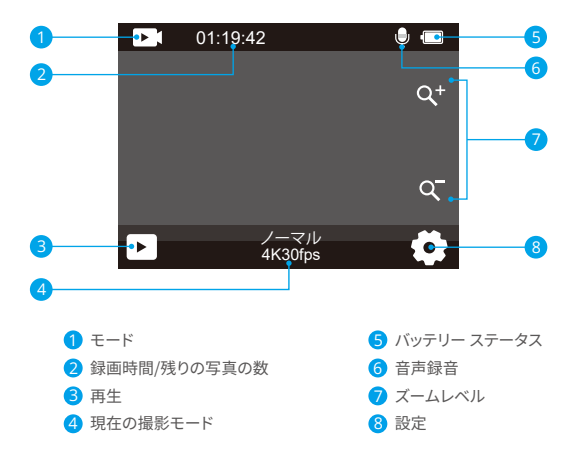

## **はじめに**

AKASO V50 Pro へようこそ。 ビデオや写真を保存するには、別売のメモリカード一枚を 準備するが必要です。

#### メモリカード

次の要件を満たすブランド名のメモリカードを使用してください:

- U3
- 最大容量 128GB

#### ご注意:

1. 使用前にこのカメラでメモリーカードをフォーマットしてください。メモリーカードの良 好な状態を保つため、定期的に再フォーマットしてください。再フォーマットにより[、す](#page-1-0) べてのコンテンツが削除されるため、再フォーマットする前に写真やビデオをバック

アップしてください。

- 2. FAT32 形式のメモリーカードは、ファイルサイズが 4GB に達すると録画を停止し、新 しいファイルで再度録画を開始します。
- 3. 必要以上の容量のメモリーカードを使用すると、カードの認識不良などの問題が発生 する可能性があります。また、カメラの応答不能やファームウェアの故障なども引き起 こす可能性があります。

#### 電源のオン · オフ

雷源のオン·

カメラの電源を入れるには、単純に電源ボタンを 3 秒間押し続けます。ビープ音が鳴り、 ステータスライトが点灯します。ディスプレイ画面に情報が表示されると、カメラの電源 が入っていることがわかります。

#### 電源のオフ :

カメラをオフにするには、電源ボタンを 3 秒間押し続けます。ビープ音が鳴り、ステータ スライトが消灯します。

#### Wifi のオン · オフ

Wifi をオンにするために、まずモードメニューに入り、その後ビデオまたは写真モードメ ニューで Wifi アイコンをタップしてください。カメラは Wifi モードに入り、Wifi インジケー タがゆっくりと点滅します。

ヒント : Wifi インジケータは Wifi 接続時に点灯し続けます。

Wifi をオフにするには、単に Wifi 画面の「X」アイコンをタップするか、Wifi ボタンを押し てください。

#### ズームイン · アウト

ズームインまたはズームアウトするには、まずカメラがプレビュー画面に表示されている ことを確認し、次に「+」または「-」アイコンをタップしてズームインまたはズームアウトし ます。

#### モードメニューに入る

モードメニューに入るには、画面下部の現在のモードアイコンをタップするか、パワーボ タンを押してください。

モードメニューから出るには、単に右上隅の「X」アイコンをタップしてください。

#### 撮影モードの切り替え

<span id="page-7-0"></span>JP

撮影モードを切り替えるには、まずモードメニューに入り、次に「ビデオ」または「写真」オ プションをタップ」でビデオモードまたは写真モードメニューにアクセスしてください。利 用可能なオプションから目的のビデオモードまたは写真モードを選択することができま す。

ヒント:ビデオモードと写真モードの切り替えには左右にスワイプすることもできます。

#### 設定モードへの入り方

設定画面に入るには、まずカメラがプレビュー画面になっていることを確認し、次に右下 隅の設定アイコンをタップするか、シャッターボタンを長押ししてください。設定画面にア クセスした後は、写真、ビデオ、システムの設定を自由に構成できます。

#### シャッターボタンの使い方

写真モードまたはビデオモードで、シャッターボタンを押すと写真が撮影され、ビデオ録 画が開始されます。ビデオモードで録画を停止するには、もう一度シャッターボタンを押 します。

#### 再生モードへの入り方

再生モードに入るには、単に左下隅の再生アイコンをタップしてください。これでビデオ または写真のファイルを表示または再生することができます。

#### 充電

カメラを充電するには、同梱の USB-C ケーブルでカメラに接続してください。充電イン ジケーターが赤く点灯し続けます。充電が完了すると消えます。

ヒント:完全に充電された場合、バッテリーは最大 90 分間の 4K ビデオ記録可能です。

## **モード一覧**

このカメラには 11 つのモードがあります : 通常ビデオ、ループ録画、タイムラプスビデオ、 スローモーションビデオ、高速モーションビデオ、シングル写真、写真連写、タイムラプス 写真、セルフタイマー、長時間露光、および Wifi です。

#### 通常ビデオモード

電源が入ると、カメラはデフォルトでビデオモードになります。ビデオモードでは、シャ

ッターボタンを押すと、カメラがビデオの録画を開始します。録画を停止するには、単純 に再度シャッターボタンを押してください。

#### ループ録画モード

このモードでは、シャッターボタンを押すと、設定された長さのループビデオが記録され ます。

#### タイムラプスビデオモード

このモードでは、シャッターボタンを押すと、長時間のイベントを短いビデオに凝縮する ために、一定間隔で一連のビデオフレームがキャプチャされます。

#### スローモーションビデオモード

このモードでは、シャッターボタンを押すと、カメラが設定された解像度でビデオを記録 しますが、ビデオ映像は 30 フレーム / 秒で保存されます。その結果、ビデオを再生すると スローダウンされたように見え、視覚的に魅力的な効果が生まれます。

#### 高速モーションビデオモード

このモードでは、シャッターボタンを押すと、リアルタイムよりも速く移動しているように 見える、安定したスムーズなファストモーションビデオが撮影されます。速い動きのある 場面での使用に最適です。

#### 写真モードこのモード

では、シャッターボタンを押すとカメラが写真を撮影します。

#### 写真連写モードこのモード

では、シャッターボタンを押すとカメラが秒間の設定枚数で連続して写真を撮影します。 タイムラプス写真モードこのモードでは、シャッターボタンを押すと、一定の間隔で一連 の写真が撮影されます。

#### セルフタイマーモードこのモード

では、シャッターボタンを押すと、カメラがカウントダウンを開始し、設定されたカウント ダウン後に写真を撮影します。

#### 長時間露光モード

このモードでは、シャッターボタンを押すと、露光時間が終了するまでカメラが一定の間

<span id="page-9-0"></span>隔で写真を連続的に撮影します。このモードは、低照明環境、明るい環境、水中シーンな ど、さまざまな照明条件での写真撮影に適しています。

#### Wifi モード

Wifi がオンになると、カメラは Wifi モードに入り、数秒以内に Wifi 情報を表示します。

## **V50 Pro のカスタマイズ**

#### ビデオ設定

を行うには、画面の右下隅にある設定アイコンをタップするか、シャッターボタンを長押 しして設定画面に入ってください。デフォルトではカメラはビデオ設定画面になっていま す。

#### 1. ビデオ解像度

4K30fps/2.7K60fps/2.7K30fps/1080P120fps/1080P60fps/ 1080P30fps/720P240fps /720P120fps/720P60fps ( 初期設定:4K30fps)

このカメラは最大 4K30fps までのビデオを撮影することができます。より高い解像度は、 ピクセル数の増加により、よりクリアで詳細な映像を提供します。ただし、高解像度のビ デオはファイルサイズも大きくなるため注意が必要です。

注意:高解像度またはフレームレートでビデオを撮影する際には、温かい環境や周囲の 温度によってカメラがより多くの電力を消費し、熱くなる可能性があります。

#### 2. 手ぶれ補正

オフ / オン(初期設定:オフ)

電子画像安定化(EIS)2.0 は、カメラのブレを効果的に軽減し、滑らかなビデオを実現し ます。この機能は、乗馬、スキー、手持ち撮影などに適しています。

注意:フレームレートを 60fps 以上に設定した場合、画像安定化は無効になります。ま た、歪み補正と上下逆さまが有効になっている場合や、カメラがタイムラプスビデオモー ドやスローモーションビデオモードである場合も、画像安定化は無効になります。

#### 3. ループ録画時間

1 分 /3 分 /5 分(初期設定:1 分)

このオプションでは、ループ録画モードで記録されるビデオの長さを設定できます。たと えば、「3 分」にループ録画時間を設定すると、カメラは 3 分ごとにビデオを保存します。 メモリがいっぱいになると、新しいビデオファイルが古いものを上書きして連続録画を確 保します。

注音:ループ録画時間はループ録画モードでのみ機能します。

#### 4. タイムラプス間隔

1 秒 /2 秒 /5 秒 /10 秒 /30 秒(初期設定:1 秒)

このオプションでは、ビデオフレームのキャプチャとまとめる頻度を指定できます。カメラ は設定された間隔で一連のビデオを撮影し、動的または変化するシーン(雲、星、夕日な ど)の撮影に最適です。

注意:タイムラプスビデオは音声なしで記録されます。このオプションはタイムラプスビ デオモードでのみ機能します。

#### 5. タイムラプス持続時間

オフ /5 分 /10 分 /15 分 /20 分 /30 分 /60 分(初期設定:オフ)

このオプションでは、タイムラプスビデオモードで撮影されるビデオの長さを設定するこ とができます。カメラは設定した時間経過後に自動的に録画を停止します。

#### 6. スローモーション

1080P120/1080P60/720P120/720P60(初期設定:1080P60)

このモードでは、カメラは設定された解像度でビデオを記録します。再生時にビデオ映 像がスローモーションに見えます。

注意:このオプションはスローモーションビデオモードでのみ利用可能です。また、画像 安定化がオンになっている場合は無効になります。

#### 7. 高速モーション

2 回 /4 回 /6 回 /10 回 /10 回(初期設定:2 回) このオプションでは、ビデオの再生速度を設定することができます。

注意:このオプションはファストモーションビデオモードでのみ利用可能です。

#### 8. 音声記録

オフ / オン(初期設定:オン)

音声記録を無効にすると、カメラは音声なしでビデオを記録します。オンまたはオフにす ることができます。

注音:このオプションはビデオおよびループ録画モードでのみ機能します。

#### 9. マイク

内蔵 / 外部(初期設定:内蔵)

内蔵マイクまたは外部マイクのどちらかを選択することができます。より良い音質のため に外部マイクを使用する場合は、まず「External」オプションを選択し、次に互換性のある マイク(別売り)をカメラの USB-C 電源ポートに接続してください。

#### 10. 露出補正

-2.0/-1.0/0.0/+1.0/+2.0(初期設定:0.0)

デフォルトでは、カメラは適切な露出レベルを決定するために全体の画像を使用します。 しかし、露出では、露出を決定する際にカメラが優先する領域を選択することができま す。この設定は、重要な領域が過度または不十分に露出される可能性があるシーンで特 に役立ちます。設定を変更すると、カメラは画像の変化を即座に表示します。モードを切 り替えると、カメラは再び全体の画像を使用して適切な露出レベルを決定します。

#### 11. 風切り音低減

オフ / オン(初期設定:オフ)

このオプションは、ビデオ録画中に生成されるフイズを低減し、音声品質を向上させるこ とができます。この機能はビデオモードでのみ利用可能です。オンまたはオフにすること ができます。

注意:このオプションはビデオおよびループ録画モードでのみ機能します。

#### 12. オートローライト

オフ / オン(初期設定:オフ)

このオプションは、照明条件に基づいてカメラの設定を自動的に適応し、低光環境で最 適なパフォーマンスを提供します。明るい場所から暗い場所への移行時でも、手動での 調整が不要です。

注意:このオプションはビデオおよびスローモーションビデオモードでのみ機能します。

#### 13. 測光モード

センター / 平均 / スポット(初期設定:平均)

このオプションでは、異なるシーンに対してメータリングモードを設定することができま す。シーンに応じて適したメータリングモードを選択することができます。

#### 写真の設定

写真の設定を構成するには、まずカメラが設定画面になっていることを確認し、次に写 真アイコンをタップして写真設定画面にアクセスします。

#### 1. 写真解像度

20MP / 16MP / 14MP / 10MP / 8MP / 5MP / 2MP(初期設定:20MP)

このカメラは 20MP の写真を撮影することができます。より高い解像度は、ピクセル数の 増加により、より明確なクラリティと詳細を提供します。ただし、より高い解像度の写真 は、より大きなファイルサイズになります。

#### 2. 出力フォーマッ

JPEG / JPEG+DNG(初期設定:JPEG)

出力形式は、JPEG および JPEG+DNG を含む写真の出力形式を決定します。DNG は Digital Negative の略で、圧縮やデータの損失なく画像データを保持する無損失の RAW 画像形式です。DNG を選択すると、写真のファイルサイズは大きくなりますが、優れた画 質とデータの損失からの保護が確保されます。

#### 3. セルフタイマー

1 秒 / 3 秒 / 5 秒 / 10 秒 / 30 秒(初期設定 1 秒) このオプションでは、セルフタイマーモードのカウントダウン時間を設定できます。設定し たカウントダウン時間後にカメラが写真を撮影します。

注意:このオプションはセルフタイマーモードでのみ機能します。

#### 4 . タイムラプス間隔

3 秒 / 5 秒 / 10 秒 / 30 秒 / 1 分(初期設定:3 秒)

このオプションでは、写真フレームの撮影と編集の頻度を指定できます。カメラは設定し た間隔で一連の写真を撮影します。

注意:このオプションはタイムラプス写真モードでのみ機能します。

#### 5. タイムラプス持続時間

オフ / 5 分 / 10 分 / 15 分 / 20 分 / 30 分 / 60 分(初期設定:オフ) このオプションでは、タイムラプス写真モードで撮影される写真の期間を設定することが できます。カメラは設定した間隔で一連の写真を撮影します。

注意:このオプションはタイムラプス写真モードでのみ機能します。

#### 6. 写真連写

3 枚 / 5 枚 / 10 枚 / 15 枚 / 30 枚(初期設定:3 枚)

このオプションでは、連続して撮影される写真の枚数を指定できます。シャッターボタン を押すと、カメラは選択した枚数に基づいて連続して写真を撮影します。

注意:このオプションはバースト写真モードでのみ機能します。

#### 7. 長時間露光

1 秒 / 2 秒 / 5 秒 / 8 秒 / 30 秒 / 60 秒(初期設定:1 秒)

このオプションは、長時間露光モードで露出時間を設定するのに役立ちます。カメラは設 定した時間が終了するまで写真を撮影します。

注意:このオプションは長時間露光モードでのみ機能します。

#### 8. 露出補正

-2.0/-1.0/0.0/+1.0/+2.0(初期設定 0.0)

デフォルトでは、カメラは適 t 出レベルを決定するために全体の画像を使用します。しか し、露出では、露出を決定する際にカメラが優先する領域を選択することができます。こ の設定は、重要な領域が過度または不十分に露出される可能性があるシーンで特に役 立ちます。設定を変更すると、カメラは画像の変化を即座に表示します。モードを切り替 えると、カメラは再び全体の画像を使用して適切な露出レベルを決定します。

#### 9. ISO

自動 /100/200/400/600/800/1600/3200(初期設定:自動)ISO はカメラの光の感度を 決定し、明るさと画像ノイズのトレードオフを作り出します。画像ノイズとは画像の粒状 感の程度を指します。暗い場所では、高い ISO 値はより明るい画像をもたらしますが、画 像ノイズも増加します。低い値は画像ノイズを抑えますが、暗い画像になります。

#### 10. 測光モード

センター / 平均 / スポット(初期設定:平均)

このオプションでは、異なるシーンに対してメータリングモードを設定することができま す。シーンに応じて適したメータリングモードを選択することができます。

#### 11. 画質

高画質 / 標準 / 低画質(初期設定:標準)

このオプションは、写真の詳細レベルを決定します。

#### システム設定

システム設定を構成するには、まずカメラが設定画面になっていることを確認し、次に左 のアイコンの「設定」をタップしてシステム設定画面にアクセスします。

#### 1. サウンド設定

キートーン:オン / オフ(初期設定:オン) タッチトーン:オン / オフ(初期設定:オン) ブートトーン:オン / オフ(初期設定:オン) ボリューム:1,2, 3

キートーン、タッチトーン、およびブートトーンをオンまたはオフにしたり、カメラの音量を 調整できます。

#### 2. 歪み補正

オン / オフ(初期設定:オフ)

この設定は、広角撮影時に発生する魚眼効果を修正し、歪みのない画像を作成します。

注意:画像安定化がオンになっている場合は歪み補正を有効にすることはできません。

#### 3. 視角設置

スーパーワイド / ワイド / ミディアム / ナロー(初期設定:スーパーワイド)

アングルは、カメラレンズを通じてキャプチャされるシーンの範囲(度数で測定)を指しま す。スーパーワイドアングルは最も広い範囲をキャプチャし、ナローアングルは最も狭い 範囲をキャプチャします。

#### 4. リモコン

オン / オフ(初期設定:オン)

リモコンをオンにすると、カメラを付属のリモコンに接続できます。接続後、カメラをリ モートで操作してビデオや写真を撮影することができます。

#### 5. ホワイトバランス

自動 / 白熱 / 蛍光 / 太陽光 / 曇り /(初期設定:自動)

ホワイトバランスは、さまざまな照明条件で正確な色再現性を持つ写真オブジェクトを キャプチャするためにホワイトバランスを調整します。暖かい環境と涼しい環境の両方で 使用できるようにします。

注意:ホワイトバランスを設定するには、まずダイビングモードを無効にし、フィルター を「通常」に設定してください。

#### 6. フィルタ

原図 / 黒白 / 復古 / 鮮やか / 自然 / ネガチブシート/ 暖かい / コールドトーン / 赤 / グリー ン / 青(初期設定:原図)

この設定は、複数のオプションを提供します。さまざまなフィルターを使用することで、最 も素晴らしい映像をキャプチャできます。

注意:フィルターを設定するには、まずダイビングモードを無効にし、ホワイトバランス を「オート」に設定してください。

#### 7. シャープネス

高い / 真ん中 / 低い(初期設定:真ん中)

この機能は、シーン中のオブジェクトの鮮明さを調整し、細かなディテールをキャプチャ し、写真やビデオの全体的な品質を向上させるために重要。

#### 8. 潜水モード

オン / オフ ( 初期設定 : オフ )

潜水モードは、水中のシーンで赤色光の不足を補うことができます。ダイビングモード は、熱帯や青い水で使用することを想定しており、10 ~ 80 フィートの間で最適化されて います。

注意 : ダイビングモードを有効にするには、まずフィルターを「通常」に設定し、ホワイト バランスを「オート」にしてください。す。

#### 9. WDR

オン / オフ ( 初期設定 オフ )

WDR(ワイドダイナミックレンジ)は、高コントラストなシーンで使用するのに最適です。オ ンまたはオフに設定することができます。

#### 10. 反転モード

オン / オフ ( 初期設定 : オフ )

この設定は、映像が逆さまになるのを防ぐために、ビデオや写真の向きを決定します。 注 : この設定が有効になっていると、ユーザーインターフェースも逆さまになります。画 像安定化がオンになっている場合、上下反転はできません。

#### 11. ドライブモー

オン / オフ (初期設定:オフ)

このモードでは、カメラをシガーライターに接続し、車のエンジンを起動すると自動的に ビデオが記録され、保存されます。

#### 12. 自動シャットダウン

オフ /1 分 /3 分 /5 分 /10 分 ( デフォルト設定 : 1 分 )

カメラは一定時間操作がない場合、バッテリー寿命を節約するために自動的に電源が 切れます。

#### 13. スクリーンセーバー

オフ /30 秒 /1 分 /3 分 /5 分 ( 初期設定:3 分 )

一定時間操作がないと、ディスプレイは自動的にオフになります。ディスプレイを再度オ ンにするには、カメラの任意のボタンを押してください。

#### 14. 言語

英語 /Deutsch/Français/Italiano/Español/Português/ 日本語 /한국어/ 简体中文 / 繁 體中文 /Dutch/Polski/Российский ( 初期設定:英語 )

V50 Pro アクションカメラのシステム言語を選択できます。

#### 15. 日時

YYY/MM/DD、MM/DD/YYYY、DD/MM/YYYY(初期設定:MM/DD/YY)

ヒント:カメラは AKASO GO アプリに接続されると、スマートフォンの日付と時刻に同 期されます。

#### 16. 日付スタンプ

オフ / 日付 / 日時 ( 初期設定:オフ )

好みの設定に基づいて、ビデオや写真にウォーターマークが追加されます。たとえば、日 付と時刻オプションを選択した場合、現在の日付と時刻がビデオや写真にスタンプされ ます。また、オフオプションを選択することで、この機能を無効にすることもできます。

#### 17. 電源周波数

60 Hz/50 Hz ( 初期設定:60 Hz)

電源周波数は、世界中のほとんどの電力システムで使用されている交流(AC)の周波数 です。北東部にお住まいの場合は、電源周波数を 60 Hz に設定してください。これは、電 流が 1 秒間に 60 回方向を変えることを意味します。このエリア外に住んでいる場合は、 50 Hz に設定してください。

#### 18. カードのフォーマット

はい / いいえ ( 初期設定:いいえ )

撮影する前に、フォーマット処理を完了する必要があります。メモリカードを良好な状態 に保つために、定期的に再フォーマットをおすすめします。再フォーマットはすべてのコン テンツを削除するため、写真やビデオを別の場所に移動させることを忘れないでくださ  $\mathcal{L}$ 

#### 19. リセット

はい / いいえ ( 初期設定: いいえ ) このオプションを選択すると、すべての設定がデフォルト値にリセットされます。

#### 20. SD カード情報

このオプションでは、カードの使用済み容量と残り容量を確認することができます。

#### 21. カメラ情報

このオプションでは、カメラのブランド、モデル、およびファームウェアのバージョンを確 認することができます。

## <span id="page-18-0"></span>**AKASO GO アプリへの接続**

カメラを AKASO GO アプリに接続するには、まずスマートフォンにこのアプリを App Store または Google Play からダウンロードしてください。カメラが AKASO GO アプリ に接続されると、スマートフォンを使用してキャプチャを制御したり、設定を変更したりす ることができます。また、このアプリを通じてライブプレビュー、再生、ダウンロード、編集、 共有もできます。以下の手順に従ってカメラを AKASOGO アプリに接続してください。

- 1. カメラの電源を入れ、モードメニューで Wifi アイコンをタップするか、Wifi ボタンを押 して Wifi をオンにしてください。カメラは Wifi モードに入り、Wi-Fi 情報を表示します。
- 2. スマートフォンの Wifi をオンにして、Wifi 設定ページに進み、リストから Wifi SSID を 見つけてタップし、接続用のパスワード 1234567890 を入力してください。 温かいヒント:カメラの Wifi が接続されると、スマートフォンの 4G 信号がブロックさ れているため、「インターネットに接続していません」または「セキュリティが弱い」とい う通知が表示されます。これは無視し、アプリの接続を続けることができます。
- 3. AKASO GO アプリを開き、「デバイス」→「デバイスの追加」をタップし、リストから「V50 Pro」を選択して接続してください。
- 4.「上記の操作を確認しました」とチェックし、「ライブプレビュー」をタップしてください。 カメラは AKASO GO アプリに接続されます。

### **コンテンツの再生**

コンテンツは、カメラ、コンピュータ、テレビ、スマートフォン、またはタブレットで再生する ことができます。また、メモリカードを直接コンピュータや対応したテレビなどのデバイス に挿入してコンテンツを再生することもできます。この方法では、再生解像度はデバイス の解像度とその解像度を再生できる能力に依存します。

注音 · コンピュータ上でビデオや写真を再生するには、まずこれらのファイルを転送する 必要があります。転送することで、メモリカードの容量も新しいコンテンツのために解放 されます。

#### V50 Pro でのファイルの表示方法

1. カメラの電源を入れ、画面左下隅の再生アイコンをタップして再生画面に入ってく[だ](#page-1-0) さい。

<span id="page-19-0"></span>注意:メモリーカードに多くのコンテンツが含まれている場合、読み込みに 1 分ほど かかることがあります。

- 2. 再生画面で、ビデオアイコンキたけ写直アイコンをタップ」でビデオキたけ写直ファ イルにアクセスしてください。
- 3. 閲覧したいビデオまたは写真ファイルを選択し、ファイルをタップして再生してくださ

### **コンテンツの削除方法**

#### V50 Pro でのファイルの削除

- 1. 再生画面に入ってください。
- 2.再生画面で、ビデオアイコンまたは写真アイコンをタップしてビデオまたは写真ファイ ルにアクセスしてください。
- 3.画面右上隅の削除アイコンをタップし、削除したいファイルを選択してください。
- 4.選択したファイルを削除するためにもう一度削除アイコンをタップしてください。ファイ ルは正常に削除されます。
- 5.再生モードを終了するには、再生画面の右上隅にある戻るアイコンをタップしてくださ い。

#### AKASO GO アプリでのファイルの削除

- 1. AKASO GO アプリを開き、カメラに接続してください。
- 2. 画面左下隅にあるアルバムアイコンをタップして、すべてのビデオと写真を表示してく ださい。
- 3. 削除したいビデオまたは写真ファイルを選択した後、画面左下隅の削除アイコンを タップし、ファイルの削除を確認してください。選択したファイルが削除されます。

## **コンテンツの転送**

#### ンテンツをコンピュータに転送する

USB ケーブルまたはカードリーダー(別売り)を使用してコンテンツをコンピュータに転 送できます。USB ケーブルを使用してファイルをコンピュータに転送する場合は、US[B](#page-1-0)

<span id="page-20-0"></span>ケーブルを使用してカメラをコンピュータの USB ポートに接続します。プロンプトが表 示されたら、「USB ストレージ」を接続設定として選択します。カードリーダーを使用して コンピュータにファイルを転送する場合は、メモリーカードをカードリーダーに挿入し、 リーダーをコンピュータの USB ポートに接続します。正常に転送が完了したら、ファイル エクスプローラーを使用してファイルをコンピュータに転送または選択したファイルを 削除できます。

#### スマートフォンへのコンテンツのダウンロード

- 1 AKASO GO アプリを開き、カメラに接続します。
- 2. 左下のアルバムアイコンをタップして、カメラで撮影したすべての写真やビデオを表示 します。
- 3. 右上の選択アイコンをタップして、ダウンロードしたいビデオまたは写真を選択し、右 下のダウンロードアイコンをタップします。ダウンロードプロセスの完了までお待ちく ださい。ファイルは正常にスマートフォンの写真アルバムに保存されます。

注意:

- 1. ダウンロード中は、Wifi の設定を変更したり、アプリから切断しないでください。
- 2. ビデオまたは写真を iPhone にダウンロードできない場合は、設定 →プライバシー → 写真に入り、「AKASO GO」を見つけて「すべての写真」を選択してください。

## **カメラのメンテナンス**

カメラのパフォーマンスを最大限に引き出すには、次のガイドラインに従ってください。

- 1. 最高のオーディオパフォーマンスを得るには、カメラを振ること、或いはマイクに息を 吹きかける方法によってマイク穴のホコリを予め取り除いてください。
- 2. レンズをきれいにするには、柔らかく糸くずの出ない布でレンズを拭いてください。レン ズの周りに異物を入れないでください。
- 3. 指でレンズに触れないでください。
- 4. 内部の部品に損傷を与える可能性がありますので、カメラを落下や衝撃から離してく ださい。
- 5. 損傷しないように、カメラを高温や強い日光から離してください。

## <span id="page-21-0"></span>**バッテリー寿命の最大化**

記録中にバッテリーが 0%に達すると、カメラはファイルを保存して電源を切ります。バッ テリー寿命を最大化するには、可能な場合は次のガイドラインに従ってください。

- ワイヤレス接続をオフにする
- より低いフレームレートと解像度でビデオをキャプチャする
- スクリーンセーバー設定を使用する

## **バッテリーの保管と取り扱い**

カメラには、バッテリーなどの敏感なコンポーネントが含まれています。カメラを非常に 低温や高温の環境に置かないでください。低温や高温の状態では、一時的にバッテリー の寿命が短くなったり、正常に動作しなくなったりする可能性があります。カメラの表面 または内部に結露が発生する可能性があるため、カメラを使用するときは温度や湿度 の急激な変化を避けてください。

- カメラやバッテリーを電子レンジやヘアドライヤーなどの外部熱源で乾燥させないで ください。カメラ内部の液体との接触によるカメラまたはバッテリーの損傷は、保証の 対象外です。
- コイン、鍵、ネックレスなどの金属物と一緒にバッテリーを保管しないでください。バッ テリー端子が金属物に接触すると、火災を起こる可能性があります。
- カメラを不正に改造することは製品の安全性、規制への準拠、パフォーマンスに大幅に 影響して、保証も無効になりますから、そうしないでください。

警告:カメラやバッテリーを落としたり、分解したり、開いたり、押しつぶしたり、曲げた り、変形させたり、穴を開けたり、細断したり、電子レンジで焼却したり、焼却したり、塗 装したりしないでください。カメラのバッテリー開口部に異物を入れないでください。カ メラまたはバッテリーが損傷している場合(例えば、亀裂、穴があいたり、水で損傷した りした場合)は使用しないでください。 分解またはバッテリーに穴を開けると、爆発や 火災の原因となることがあります。

## <span id="page-22-0"></span>2 **リモコン**

カメラをオンにすると、自動的にリモートに接続されます。リモートを使用して、カメラを 操作して写真を撮影したり、ビデオを録画したりすることができます。

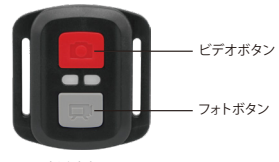

生活防水のみ

#### ビデオ

ビデオを録画するには、まずカメラがビデオモードになっていることを確認します。録画 を開始するには、単純に灰色のビデオボタンを押します。カメラは作業インジケーターラ イトが点滅する中で 1 回ビープ音を発します。録画を停止するには、再度灰色のビデオ ボタンを押します。カメラは作業インジケーターライトが消えた中で 1 回ビープ音を発し ます。

#### 写真

写真を撮影するには、まずカメラが写真モードになっていることを確認し、シャッターボ タンを押します。カメラはカメラのシャッター音を鳴らします。

#### 写真連写

バースト写真を撮影するには、まずカメラがバースト写真モードになっていることを確認 し、シャッターボタンを押します。カメラはシャッター音を鳴らします。

#### タイムラプス

タイムラプス写真やビデオを撮影するには、まずカメラがタイムラプスモードになってい ることを確認し、シャッターボタンを押します。カメラはシャッター音を鳴らします。

#### AKASO アクションカメラリモコンの CR2032 バッテリー交換

JP

1. 1.8 mm プラスドライバを使用して、リモコンの背面カバーにある 4 本のネジを外 し、 リモコンを開けます。

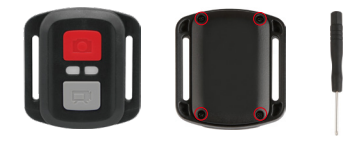

2. PCB ボード上の他の 4 本のネジを外します。

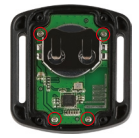

3. 図のように、PCB ボードを持ち上げてバッテリーを引き出します。

ご注意: 撮影ボタンとビデオボタンの機能が逆にならないように、PCB ボードを回転さ せないでください。

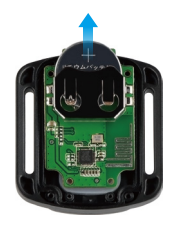

<span id="page-24-0"></span>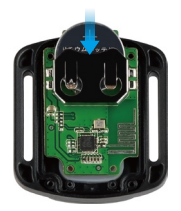

6. 4本のネジをカバーに取り付けます。

## **カメラをマウントする**

カメラをヘルメットやハンドルバーなどに取り付けることができます。

注意:水中で使用する前に、防水ケースにカメラを取り付けてください。カメラが濡れて 正常に動作しなくなる可能性があるためです。

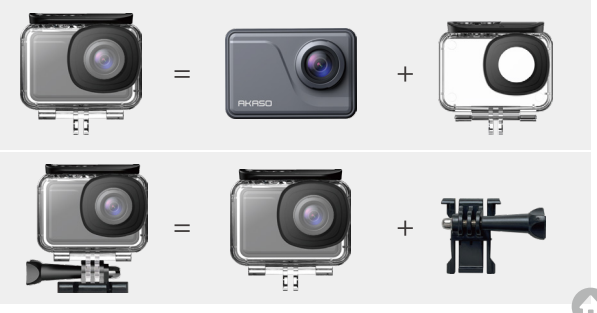

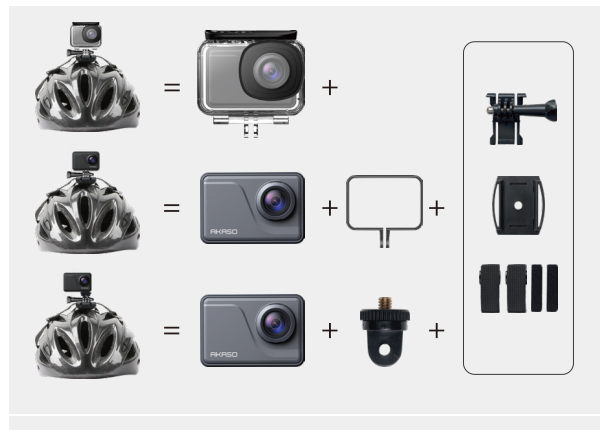

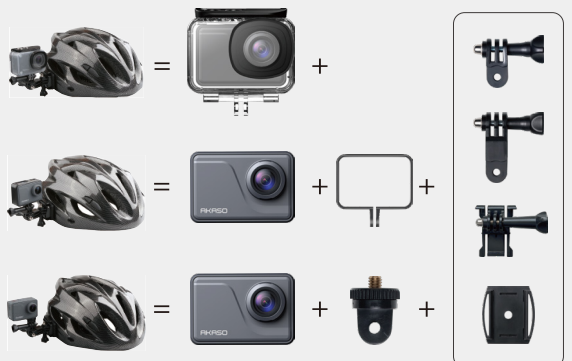

<span id="page-26-0"></span>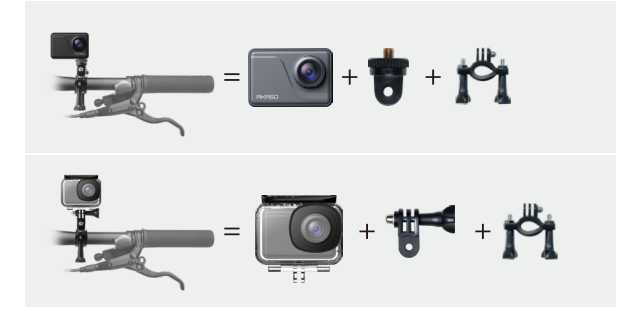

**お問い合わせ**

**cs@akasotech.com www.akasotech.com**

AKASO 製品に関するご質問がございましたら、お気軽にメールでお問い合わせいただ くか、QR コードをスキャンしてフォローしてください。